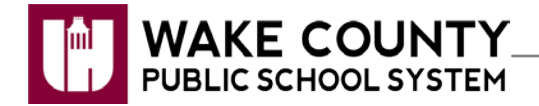

The following instructions are intended for Staff laptops.

**Important**: Oracle access requires this Java setting to be returned to an unchecked state.

1. Click **Start** to **Control Panel.**

Windows XP Ning Windows 7

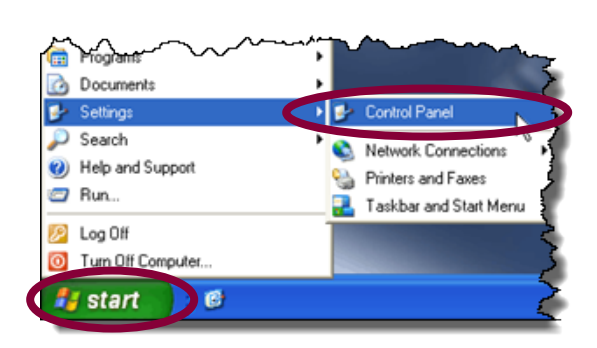

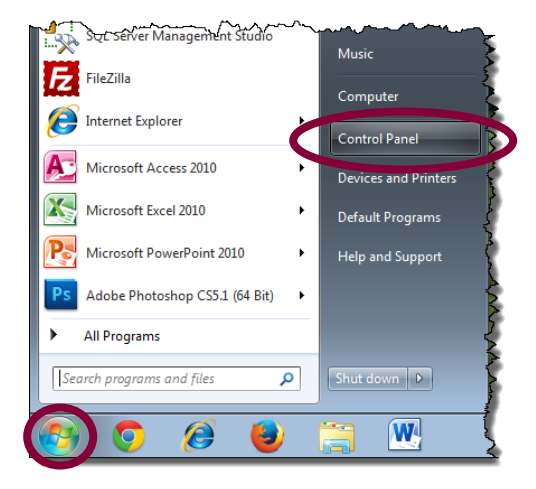

2. Click **Category** to View by: **Large icons**.

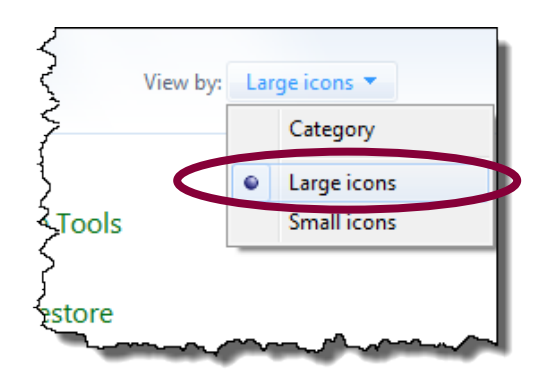

3. Click **Java (32-bit)**.

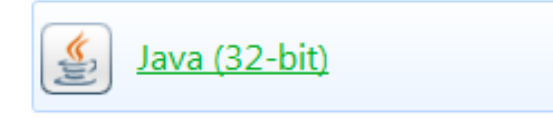

4. On the General tab, click **Settings**.

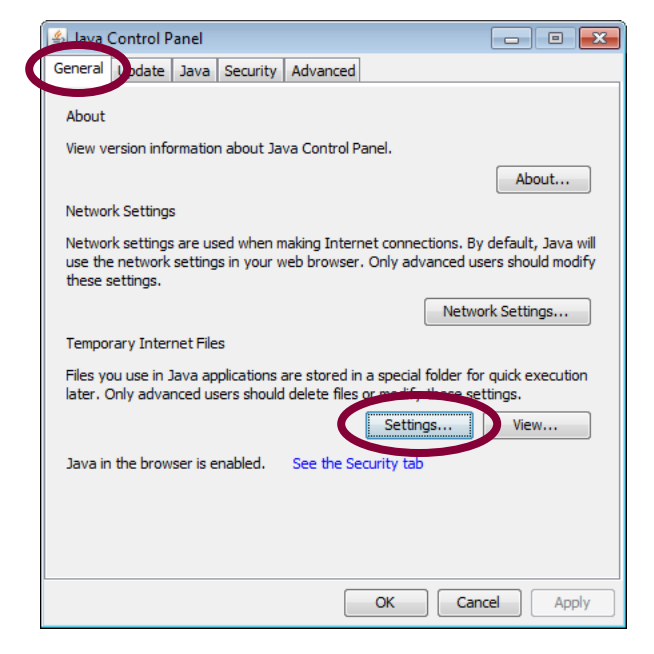

5. Check **Keep temporary files on my computer**.

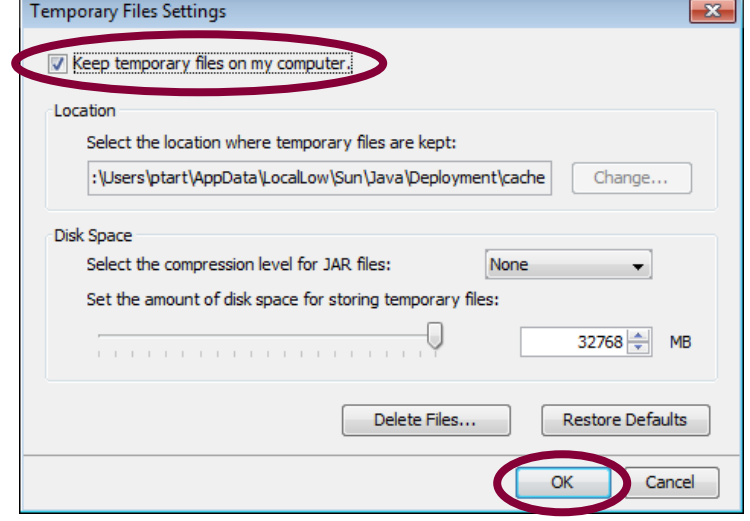

6. Click **OK**.

7. Launch your Collaborate session.

**Important**: Oracle access requires this Java setting to be returned to an unchecked state.